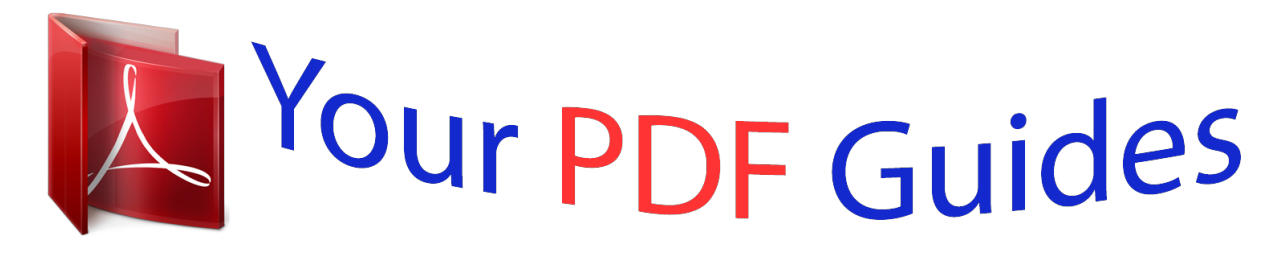

You can read the recommendations in the user guide, the technical guide or the installation guide for VTECH TOUCH TABLET ADVANCED. You'll find the answers to all your questions on the VTECH TOUCH TABLET ADVANCED in the user manual (information, specifications, safety advice, size, accessories, etc.). Detailed instructions for use are in the User's Guide.

## **User manual VTECH TOUCH TABLET ADVANCED User guide VTECH TOUCH TABLET ADVANCED Operating instructions VTECH TOUCH TABLET ADVANCED Instructions for use VTECH TOUCH TABLET ADVANCED Instruction manual VTECH TOUCH TABLET ADVANCED**

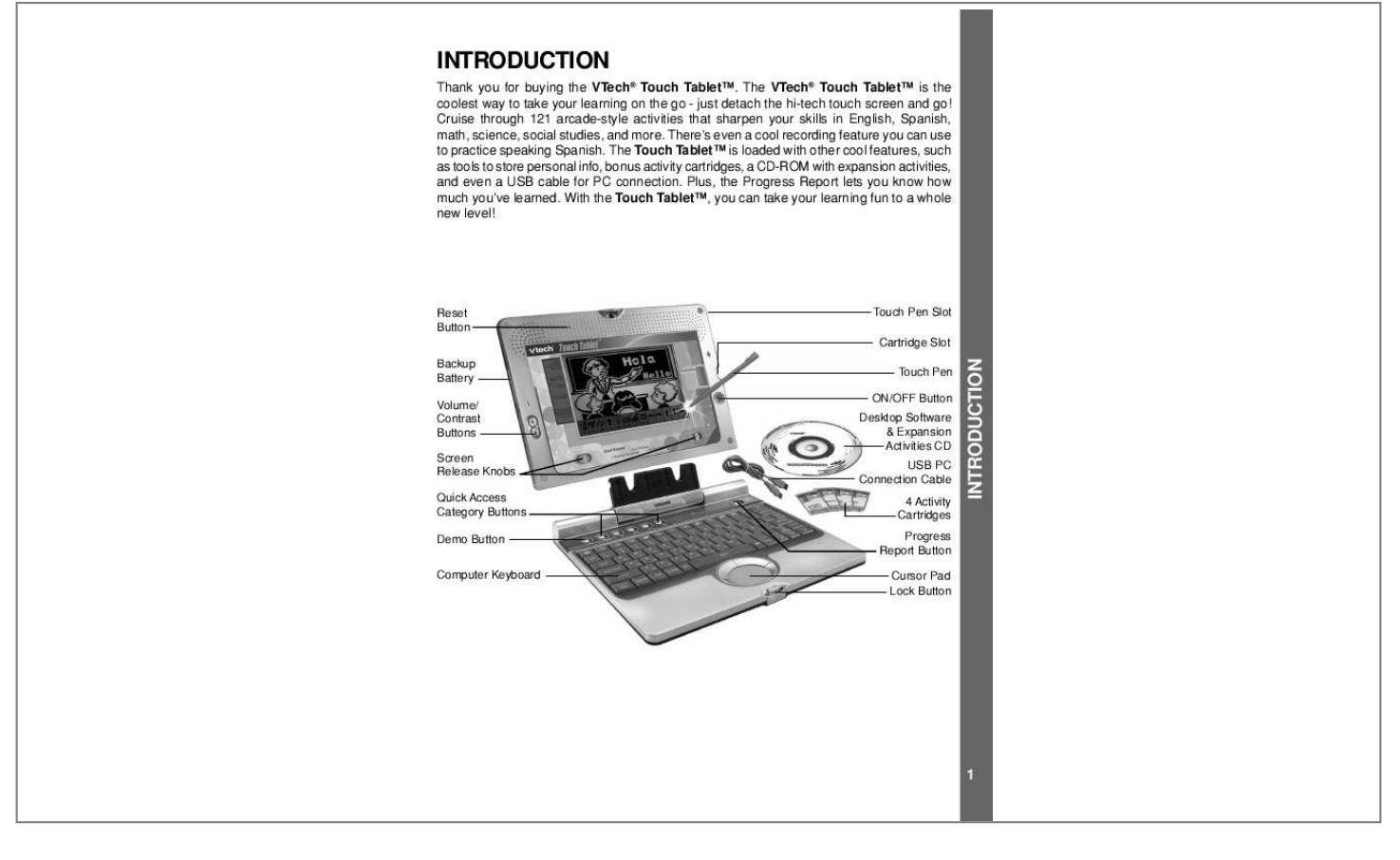

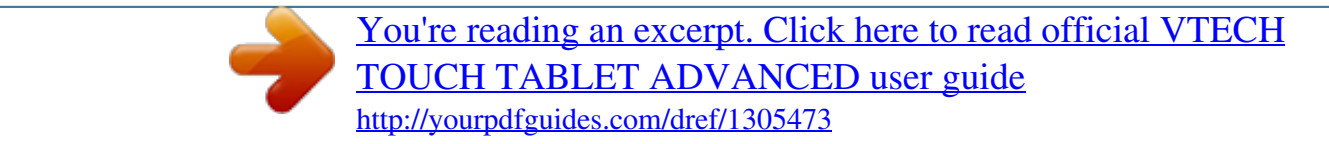

## *Manual abstract:*

*@@@@@@@@Plus, the Progress Report lets you know how much you've learned. With the Touch TabletTM, you can take your learning fun to a whole new level! Reset Button Backup Battery Volume/ Contrast Buttons Screen Release Knobs Quick Access Category Buttons Demo Button Computer Keyboard Touch Pen Slot Cartridge Slot Touch Pen ON/OFF Button Desktop Software & Expansion Activities CD USB PC Connection Cable 4 Activity Cartridges Progress Report Button Cursor Pad Lock Button 1 INTRODUCTION INSTRUCTIONS & ACTIVITIES INCLUDED IN THIS PACKAGE · VTech® Touch TabletTM · 4 bonus activity cartridges: Geography Quiz, History Hints, Spanish Spelling and Story Teller · User's manual · USB PC connection cable · Desktop software & expansion activities CD-ROM · Touch pen WARNING: All packing materials such as tape, plastic sheets, wire ties and tags are not part of this product and should be discarded for your child's safety. INSTRUCTIONS & ACTIVITIES 2 GETTING STARTED POWER SOURCE The Touch TabletTM operates on 4 "AA" size batteries (UM-3/LR6) or a VTech® 9V adaptor (sold separately). BATTERY INSTALLATION 1. Make sure the unit is turned OFF. 2. Locate the battery cover on the bottom of the detachable screen and open it. 3. Insert 4 new "AA" batteries (UM-3/LR6) as illustrated. RECHARGEABLE BATTERIES ARE NOT RECOMMENDED.*

*4. Close the battery cover. NOTE: For best performance, remove all factory-installed batteries and use new, alkaline batteries. Important: When replacing the 4 "AA" size batteries, make sure the backup batteries are in the unit. Otherwise you will lose any information stored on the unit.*

*BACKUP BATTERY INSTALLATION Your Touch TabletTM comes with a backup battery already installed. To avoid damage to the unit from leaky batteries, replace the backup battery at least once a year. TO REPLACE THE BACKUP BATTERY 1. Make sure the unit is OFF. 2.*

*Using a small cross-head screwdriver, loosen the battery cover. 3. Insert 1 CR2032 size battery as illustrated. 4. Close the battery cover and tighten the screws to secure it. Important: While replacing the backup battery, the 4 "AA" size batteries must be kept in the unit. Otherwise, you will lose any saved information. STANDARD FOR BATTERY TOYS · · · · · · · · · · Do not try to recharge non-rechargeable batteries; Rechargeable batteries are to be removed from the toy before being charged; Rechargeable batteries are only to be charged under adult supervision; Do not mix different types of batteries; Do not mix new and used batteries; Only use batteries of the recommended or equivalent type; Always insert batteries properly matching the plus (+) and minus (-) signs; Batteries that have run out of energy must be removed from the toy; Do not short-circuit the supply terminals; Do not use more batteries than recommended; Remove batteries from the toy if it will not be used for an extended period of time. AC-DC ADAPTOR Use a VTech® adaptor or any other standard adaptor that complies with EN61558 DC 9V 300mA center-positive adaptor. CONNECTING THE ADAPTOR 1.*

*Make sure the unit is OFF. 2. Locate the adaptor jack on the side of the unit. 3. Insert the adaptor plug into the unit's adaptor jack. 4. Plug the adaptor into a wall outlet. 5. Turn the unit ON. NOTE: When the toy is not going to be in use for an extended period of time, unplug the adaptor.*

*3 INSTRUCTIONS & ACTIVITIES STANDARD FOR TOYS WITH ADAPTORS · · · · · · The toy is not intended for use by children under 3 years old; Use only the recommended adaptor with the toy; The adaptor is not a toy; Never clean a plugged-in toy with liquid; Never use more than 1 adaptor; Do not leave the toy plugged in for extended periods of time. NOTICE TO PARENTS Regularly examine the adaptor, checking for damage to the cord, plug, transformer or other parts. Do not use the adaptor if there is any damage to it. The demo tag should detach automatically when the product is taken out of the packaging. If the demo tag is still in position when you begin play, please remove it from the bottom of the unit to activate normal play mode.*

*INSTRUCTIONS & ACTIVITIES 4 CARTRIDGE To play one of the included cartridge games, turn the unit ON and insert the cartridge into the cartridge slot on the right side of the unit. DETACHABLE SCREEN Your Touch TabletTM features a detachable screen that can be used as a portable tablet, along with the touch pen. To detach the screen, grasp the two screen release knobs on the bottom front of the screen, and slide them away from each other in the direction of the arrows. Pull the screen upward to remove it from the keyboard. PRODUCT FEATURES PLAY MODES In the Touch TabletTM you can choose from 8 different categories of play and learning: · Foreign Language (Spanish) · Word Fun · Math & Logic · Science · Social Studies · Game Zone · Creative Studio · Cool Tools Press on the keyboard to switch between one-player and two-player modes.*

*The activities that can be played with two players are: Dots & Boxes Balloon Blow Out Number Battle TURNING THE UNIT ON AND OFF Pressing will turn the unit ON. Pressing again will turn the unit OFF. ACTIVITY SELECTION: 1) Press when you see an activity you like. 2) Use the cursor pad to cycle through the activities by clicking on the arrows on the right side of the screen. Press or the left cursor button to choose an activity. 3) Use the touch pen to cycle through the activities by touching the arrows on the right side of the screen. To select an activity, press with the pen. 4) Type the activity number and press . or touch the activity title If you press a category key (such as `Word Fun'), the menu will jump to the first activity of that category. An activity can then be chosen in the above ways.*

*LEVEL SELECTION Pressing will take you to the level selection screen. Use the arrow keys, cursor pad, touch pen or keyboard to select level 1(easy), 2 (medium) or 3 (hard). ANSWER In most activities, the answer will be provided after a certain number of tries. 5 PRODUCT FEATURES When the unit is turned ON, you will see a short opening scene and enter the Main Menu. Here, activities will cycle onto and off the screen automatically. You can choose an activity in one of these ways: CONTRAST BUTTON To adjust the darkness of the screen, press the Contrast Button and use the touch pen, cursor pad, or arrow keys to choose the desired level. VOLUME BUTTON To adjust the volume, press the Volume Button and use the touch pen, cursor pad, or arrow keys to choose the desired level. CURSOR PAD PRODUCT FEATURES Use the cursor pad to control the movement of the cursor on the screen.*

> [You're reading an excerpt. Click here to read official VTECH](http://yourpdfguides.com/dref/1305473) [TOUCH TABLET ADVANCED user guide](http://yourpdfguides.com/dref/1305473) <http://yourpdfguides.com/dref/1305473>

 *To select an object, press the left cursor pad button. KEYBOARD LAYOUT Your Touch TabletTM has a full typing keyboard that doubles as a music keyboard.*

*It also features the function keys described below. FUNCTION KEYS: Press this button to see a short preview of your Touch TabletTM. 6 Press this button to see how you're doing in each learning category. Press one of these buttons to jump to the first activity of the selected category. Esc: Level: Caps Lock: Shift: Press this key to exit an activity.*

*Press this key to set the difficulty level (easy, medium or hard). Press this key to type in capital letters. Press it again to switch to small letters. Status/Help: Answer: Repeat: Hint: Sym.: Space Bar: Cartridge Press this key for information about the current activity.*

*Press this key to see the correct answer to a question. Press this key to repeat an instruction or a question. Press this key for help with a question. Your score will be lowered when you use this key. Press this key to use the symbol menu. Use the touch pen to click on a symbol. Press this key to type a space between words or characters. : Press this key to play cartridge games: Spanish Spelling, Story Teller, Geography Quiz and History Hints. Player: Arrow Keys: Enter: Delete: Backspace: Letter Keys: Number Keys: Press this key to select one- or two-player mode. Press these keys to move the cursor up, down, right or left.*

*Press this key to enter an answer or choice. Press this key to delete the last action, letter or character. Press this key to erase the character to the left of the cursor. Press these keys to enter letters in letter and word-related activities. Press these keys to enter numbers in number activities. 7 PRODUCT FEATURES Hold this key down to type capital letters. You can also use this key to use the alternate functions of certain keys. These functions are marked on the keys in a different color. Musical Note Keys: Press these keys to enter music notes in music-related activities. HOT KEYS Press this key to enter the Personal Profile activity.*

*Press this key to enter the Word Processor activity. Press this key to enter the Card Maker activity. PRODUCT FEATURES Press this key to enter the Phone Book activity. Press this key to enter the Calculator activity. Press this key to enter the Saving Calculator activity.*

*Press this key to enter the Alarm Clock activity. Press this key to enter the Calendar activity. Press this key to enter the Book Finder activity. Press this key to access the Screen Saver function. Press this key to turn the Background Music On and Off.*

*Press this key to enter the Word Translator activity. Press this key to enter the CD Download function. Press this key to connect to a printer and print files. 8 TOUCH STRIP Your Touch TabletTM has an LCD screen with a touch strip at the bottom. You can access certain activities and functions by touching the touch strip with the touch pen. Touch this space to exit an activity. Touch this space for information about the current activity. Touch this space to repeat an instruction or a question. Touch this space to get help with a question. Touch this space to see the correct answer to a question.*

*Touch this space to see the onscreen keyboard. Touch this space to set the difficulty level (easy, medium or hard). Touch this space to move the cursor back a space. Touch this space to move the cursor to the left. Touch this space to move the cursor to the right. 9 PRODUCT FEATURES Touch this space to move the cursor up. Touch this space to move the cursor down. Touch this space to enter an answer or choice. VOICE MATE Your Touch TabletTM is equipped with the Voice Mate feature, a built-in recording system that provides a great way to improve your foreign language skills and express your creativity. Voice Mate appears automatically in certain foreign language activities.*

*Click the onscreen PRODUCT FEATURES "Record" icon to try your hand at Spanish pronunciation, and compare your recording . to the given pronunciation. To hear your recording, click the onscreen "Play" icon AUTO POWER OFF To preserve battery power, the Touch TabletTM will automatically shut off after several minutes of inactivity. You can turn the unit back ON by pressing . 10 ACTIVITIES Your Touch TabletTM offers a total of 125 activities including 4 activities from bonus cartridges.*

*Activity No. Activity Name 1 Spanish Letters Category Foreign Language Activity Description Choose a letter to hear its Spanish pronunciation. You can also click the Record icon to record your own reading and compare. Choose an English word to learn what it means in Spanish. You can also click the Record icon to record your own reading and compare.*

*Choose the English word that matches the Spanish word at the top of the screen. Use the cursor pad, arrow keys, or touch pen to answer. Choose a short English sentence to learn what it means in Spanish. You can also click the Record icon to record your own reading and compare. Match each Spanish sentence with its English translation. Use the cursor pad, arrow keys, or touch pen to answer. Choose a chat and watch the pictures to learn what is being said. Clifast, before the answers disappear! Word Fun 13 ACTIVITIES 27 36 Spelling Snake Math Snake Word Fun Math and Logic Use the arrow keys to control the snake. Eat only the letters that complete the word, or the numbers that complete the equation. If the snake touches the wall, itself or a wrong answer, you lose a turn.*

*You have three turns to get as many correct answers as possible. Use the arrow keys to move the cart left and right. Catch only the letters that complete the word, or the numbers that complete the equation. 14 Letter Lander Foreign Language Word Fun Math and Logic Word Fun Word Fun Word Fun Word Fun Word Fun Math and Logic Word Fun 28 37 29 30 31 32 Spelling Catch Math Grabber Antonym Match Synonym Match Homonym Match Verb Tense Match Grammar Match Math Memory What's Missing? Click on the cards to flip them over, and match up the pairs. When you match all six cards, a new board will appear. Hurry, there is a time limit! ACTIVITIES 33 38 34 The same letter or letters are missing from all three words. Type the letter(s), and press the Enter key. Press the Hint key to see one of the correct letters. Use the touch pen or arrow keys to choose the right sign: greater than (>), less than (<), or equals (=). How many equations can you complete before time runs out? Turn each set of numbers into a correct equation by using the dials.*

*Use the left and right arrow keys to choose a dial; then use the up and down arrow keys to turn it. Time is limited, so act fast! Click on bricks that are next to each other and add up to the target sum. Hurry, this is a timed game! 39 Which Sign? Math and Logic 40 Dial-a-Sign Math and Logic 41 Clever Bricks Math and Logic 14 42 43 Logic Sequence Number Battle Math and Logic Math and Logic Type the letter or number that completes each pattern.*

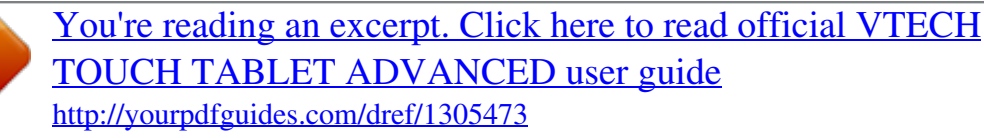

 *This is a 2-player game. You can play against a friend or the computer.*

*Player 1 picks a number from the highlighted row. Player 2 chooses a number from the same column as the number picked by player 1. The game goes on until all the numbers have been picked. The player with the most points wins! 45 Dots & Boxes Math and Logic 46 Balloon Blow Out Math and Logic This is a 2-player game. You can play against a friend or the computer.*

*Take turns popping 1 to 4 balloons. Click on the Pass icon or the Space bar to skip your turn. The one who pops the last balloon loses. 47 Shape Finder Math and Logic How many triangles, circles, squares, or rectangles you can find in the picture? @@You can play against a friend or the computer. Take turns drawing a line by clicking on two dots. @@@@@@You cannot move off the board. @@@@Pair up blocks to make them disappear. @@@@Words will scroll out from right to left. @@Use the touch pen to slide the boxes down the screen. When you move matching boxes next to each other, they will disappear.*

*@@@@Use the music notes on the keyboard to create a song. @@Click the on-screen icons to create a face. @@@@Click on the Save icon to save your file. Click on the Upload icon to transfer files to a PC. Click on the Trash icon to delete files. @@@@@@Do you like to read? We have a whole list of reading suggestions you might enjoy. You can even choose them based on your favorite subject. 109 Calculator Cool Tools Press to enter the Calculator activity. @@Store numbers in the memory with the on-screen memory keys. @@@@Choose a picture for each name.*

*Click the Save icon to save your info. You can also upload your files to a PC or print them. @@Type your name, phone number, email address, and choose a picture. @@The Saving Calculator helps plan your savings. Enter an amount of money to save, then enter an amount of time in days, weeks, or months. The calculator will tell you how much to save each day/ week/ month, to reach your goal. 114 CD Download Cool Tools Press to enter the CD Download activity. Use the USB cable to connect to a PC and download bonus activity data from the included CD-ROM. 115 Screen Saver Cool Tools Press to access the Screen Saver function. Choose a screen saver for your laptop.*

*116 Calendar Cool Tools Press to enter the Calendar activity. You can set the date on your laptop. 117 Alarm Clock Cool Tools Press to enter the Alarm Clock activity. In this activity you can set the notebook's time and alarm. 118 Voice Message Cool Tools Click the Record icon to record a voice message to play when your laptop starts up. Note: any recording in other activities will erase your start-up message. 19 ACTIVITIES 119 Word Processor Cool Tools Press to enter the Word Processor activity. Use the keyboard to type text, and click on the Save icon to save your file. Click on the Upload icon to transfer files to a PC. Click on the Trash icon to delete files after connecting to a PC.*

*Click on the Print to print files via your PC. You icon can also click on the New icon to create a new file, and click on to review files you have saved. 120 Joke Fun Cool Tools Heard any good jokes lately? Try these! Read the joke and click on the "Answer" icon for a laugh. Press to enter the Word 121 Word Translator Cool Tools PC CONNECTION Processor activity. Choose a word to see its translation in Spanish or English. 122 Cartridge Geography Quiz History Hints Spanish Spelling Story Teller Cool Tools The unit offers 4 bonus cartridges with additional activities: Geography Quiz, History Hints, Spanish Spelling, and Story Teller. PC CONNECTION Your VTech® Touch TabletTM can connect to a personal computer through the included USB cable and PC connection program. You can use the PC connection to upload or print files created in the Word Processor, Card Maker, and Phone Book activities of your Touch TabletTM. You can also use the PC connection to download extra activity data from the included CD-ROM. Note: Make sure to install the VTech® Laptop PC Program prior to making the USB cable connection.*

*Hardware Requirements In order to use the PC connection feature, your PC must meet these minimum requirements: Computer/Processor Computer with a 486/66-megahertz (MHz) processor or higher (Pentium processor is recommended) 20 Memory (RAM requirements depend on the operating system used) Windows 98: Windows 2000: Windows Me Edition: Windows XP: Free Hard Disk Space Drive Display Peripherals Operating System 16 MB of RAM minimum 32 MB of RAM minimum 32 MB of RAM minimum 64 MB of RAM minimum 35MB CD-ROM drive Super VGA (800 x 600) or higher-resolution monitor with 256 colors Mouse or compatible pointing device Windows 98, Windows 98 SE, Windows Me, Windows 2000 or Windows XP Windows 98*

*Second Edition: 16 MB of RAM minimum Installation To install the PC connection program, insert the PC connection CD-ROM into your CDROM drive. If installation does not start automatically, please follow the following steps: select the Run option on the taskbar Start Menu and type: D:\setup.exe (Note: If "D:" is not your CD-ROM drive, replace "D:" with your CD-ROM drive.) Uninstall To uninstall the PC connection program, click the Add/Remove Programs icon in the Control Panel, and choose "VTech® Laptop PC Program" to remove. Operating Tips 1.*

*Connect the USB cable to a USB port on your PC. 2. Connect the other end of the USB cable to the USB port on your VTech® Touch TabletTM. Make sure the USB cable is securely connected to both machines. 3.*

*On your PC, run the VTech® Laptop PC Program. To upload files to your PC, use the onscreen icons in the Word Processor, Card Maker, and Phone Book activities of the Touch TabletTM. Please note that if you revise the files on your PC using other applications, you will not be able to download them back to your Touch TabletTM. 4. After you have uploaded files from your Touch TabletTM to your PC, you can download them back to the Touch TabletTM by using*

*the "Download" icon at the bottom of the PC program window. 5. In the PC program window, click the "Delete" icon to delete any Phone Book, Word Processor and Card Maker files you no longer need. 6. Before printing files, make sure your printer is turned on and the page setup of the printer matches the files you want to print. To print files, use the onscreen "Print" icon in the Word Processor, Card Maker and Phone Book activities of your Touch TabletTM.*

*21 PC CONNECTION 7. Click the Unplug or Eject Hardware icon on the bottom right to properly disconnect the USB connection on Windows 2000, Windows XP and Windows Me before turning off the Touch TabletTM or disconnecting the USB cable. As for Windows 98, close the VTech® Laptop PC Program before turning off the Touch TabletTM or disconnecting the USB cable. CARE & MAINTENANCE 1. Keep your Touch TabletTM clean by wiping it*

*with a slightly damp cloth.*

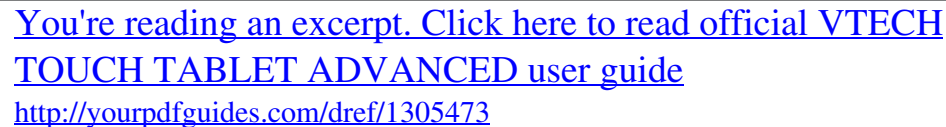

 *Never use solvents or abrasives. 2. Keep it out of direct sunlight and away from direct sources of heat. 3. Remove the batteries when not using it for an extended period of time.*

*4. Avoid dropping it. NEVER try to dismantle it. CARE & MAINTENANCE 22 5. Always keep the Touch TabletTM away from water. TROUBLESHOOTING 1. @@Make sure the batteries are fresh and properly installed. @@@@@@If you are using batteries, check to see that they are aligned correctly. 3. If you turn the unit on, but cannot see anything on the screen: · Adjust the contrast switch to adjust the darkness of the screen. 4. If you can't hear any sound: · Adjust the volume switch to adjust the sound level of the speaker. 5. If the screen is frozen and not responding to any input: · Use the tip of a paper clip (or a similar object without a sharp tip) to gently press the Reset button. 6. If you experience a problem with the USB connection: · · Disconnect the USB cable from both the Touch TabletTM and the PC, and reconnect it again. If you continue to experience problems, turn off both the Touch TabletTM and PC, and restart them again. TECHNICAL SUPPORT If you have a problem that cannot be solved by using this manual, we encourage you to visit us online or contact our Consumer Services Department with any problems and/or suggestions that you might have. A support representative will be happy to assist you. Before requesting support, please be ready to provide or include the information below: · The name of your product or model number (The model number is typically located on the back or bottom of your product.*

*) · The actual error message or problem you are experiencing. · The actions you took right before the error message or problem occurred. Internet: www.vtechkids.com Phone: 1-800-521-2010 in the U.S. or 1-877-352-8697 in Canada 23 TROUBLESHOOTING / TECHNICAL SUPPORT OTHER INFO VTech® Electronics North America, L.L.C. and its suppliers assume no responsibility for any damage or loss resulting from the use of this handbook. VTech® Electronics North America, L.L.C. and its suppliers assume no responsibility for any loss or claims by third parties that may arise through the use of this software. VTech® Electronics North America, L.*

*L.C. and its suppliers assume no responsibility for any damage or loss caused by deletion of data as a result of malfunction, dead battery, or repairs. Be sure to make backup copies of important data on other media to protect against data loss. COMPANY: VTech® Electronics North America, L.*

*L.C. ADDRESS: 1155 W. Dundee Road, Suite 130, Arlington Heights, IL 60004, USA TEL NO.: (847) 400-3600 NOTE: This equipment has been tested and found to comply with the limits for a Class B digital device, pursuant to Part 15 of the FCC Rules. These limits are designed to provide reasonable protection against harmful interference in a residential installation. This equipment generates, uses and can radiate radio frequency energy and, if not installed and used in accordance with the instructions, may cause harmful interference to radio communications. However, there is no guarantee that interference will not occur in a particular installation. If this equipment does cause harmful interference to radio or television reception, which can be determined by turning the*

*equipment off and on, the user is encouraged to try to correct the interference by one or more of the following measures: · Reorient or relocate the receiving antenna. · Increase the separation between the equipment and receiver.*

*· Connect the equipment into an outlet on a circuit different from that to which the receiver is connected. · Consult the dealer or an experienced radio/TV technician for help. 24 OTHER INFO .*

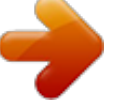

[You're reading an excerpt. Click here to read official VTECH](http://yourpdfguides.com/dref/1305473) [TOUCH TABLET ADVANCED user guide](http://yourpdfguides.com/dref/1305473) <http://yourpdfguides.com/dref/1305473>